7ー2 出欠の確認②(講義時間の設定)

各科目(コース)における出欠を取る授業スケジュールを設定します。

作成した【自動出欠】のコンテンツを選択する。

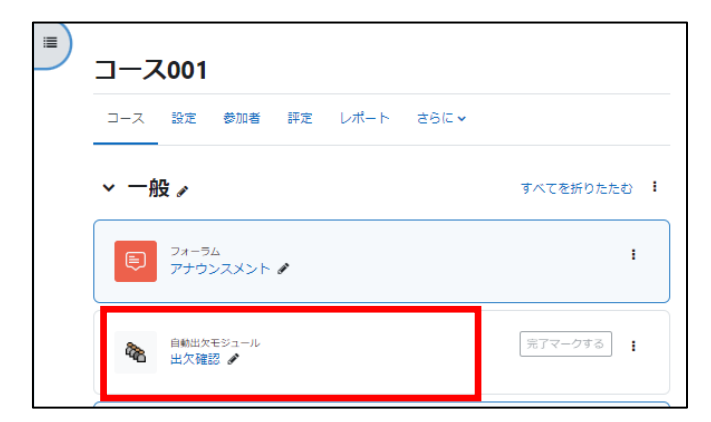

#### 【授業登録】タブを選択する。

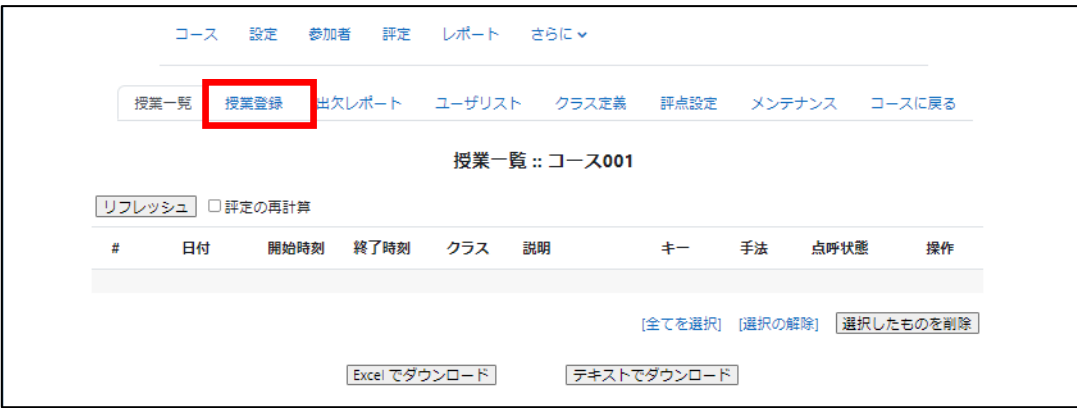

各項目を入力し,【授業を登録】ボタンをクリックする。

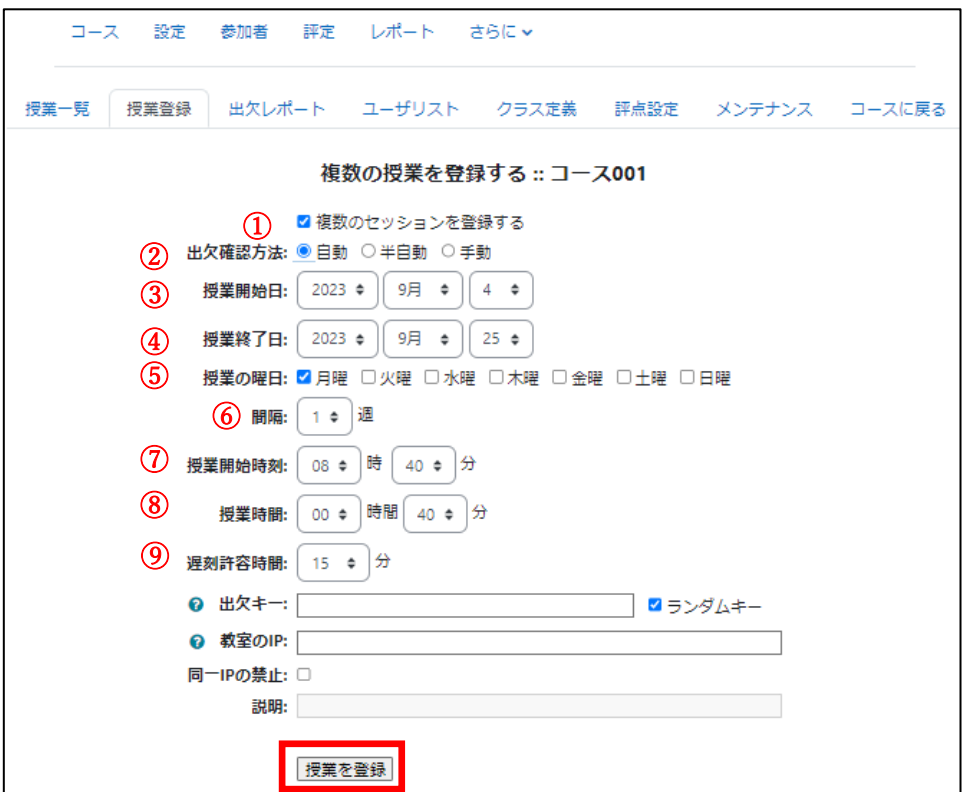

【設定例】2023 年度4月における月曜日1時限目の場合 複数のセッションを登録する:チェック 出欠管理方法:自動 授業開始日:2023 年 9 月 4 日(期間の開始日) 授業終了日:2023 年 9 月 25 日(期間の終了日) 授業の曜日:月曜 間隔:1週(毎週) 授業開始時刻:8時 40 分(出席受付を開始する時刻) 授業時間:40 分(出席が有効になる時間。遅刻許容時間が設定されている場合, 遅刻時間の設定も兼ねます。授業時間以降は欠席となります。) 遅刻許容時間:出席/遅刻の境界時間 (8時 40 分~8時 55 分が出席,8時 55 分~9時 20 分が遅刻)

### 【授業一覧】タブに戻ります。

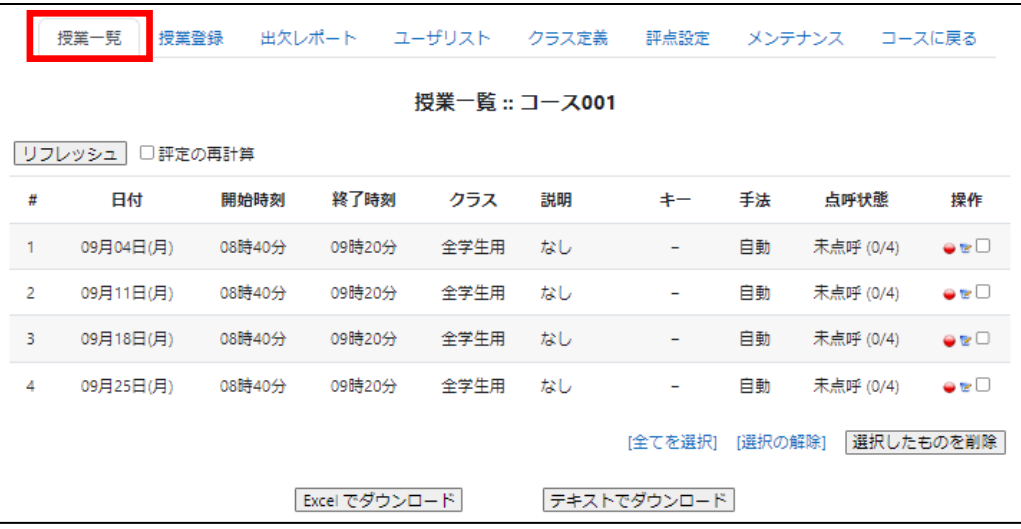

### 授業の削除や追加,日時変更をする。

- (1) 授業を削除する。
	- ① 削除したい日付にチェックを入れ,【選択したものを削除】をクリックする。

確認画面が表示されるので,間違いなければ【削除】をクリックする。

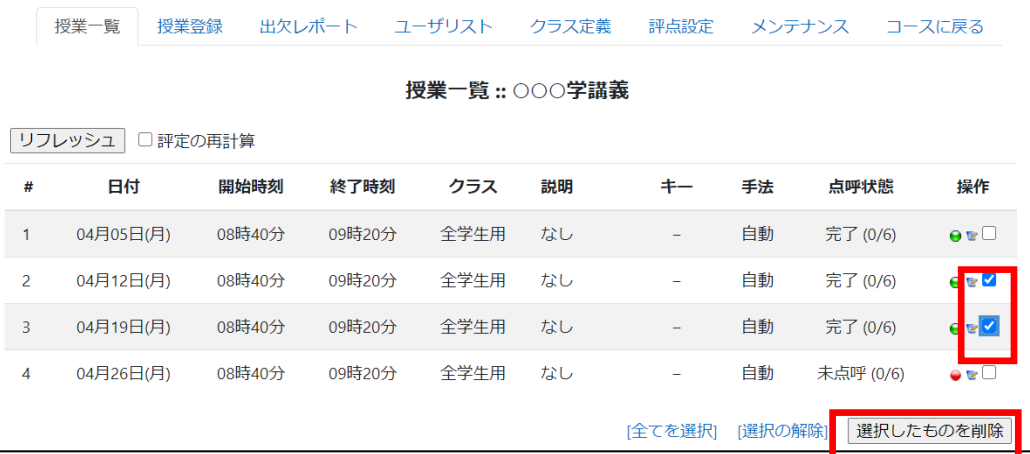

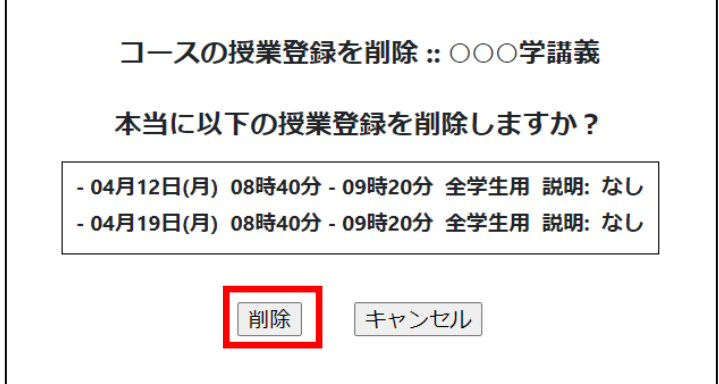

③ 削除完了

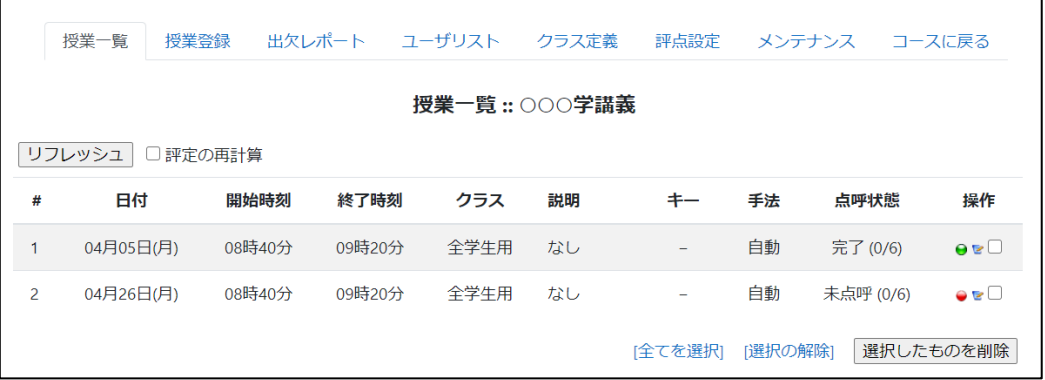

(2) 授業を追加する。(一つずつ)

振替授業などで,予め登録した予定以外の日程を追加します。

① 【授業登録】から,授業日程を追加する。

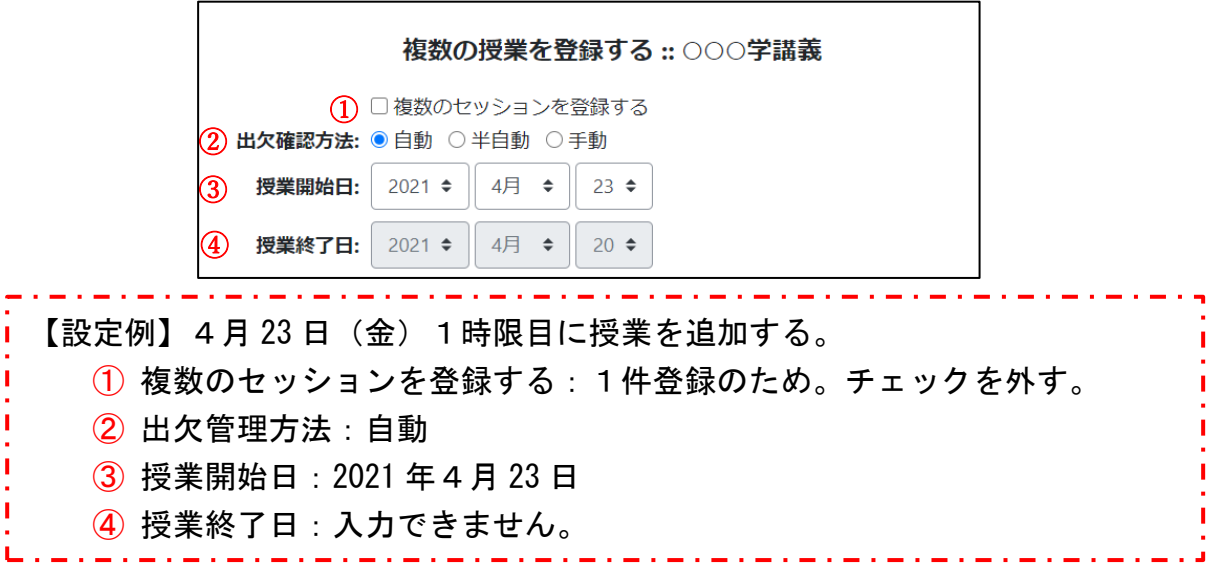

② 登録完了

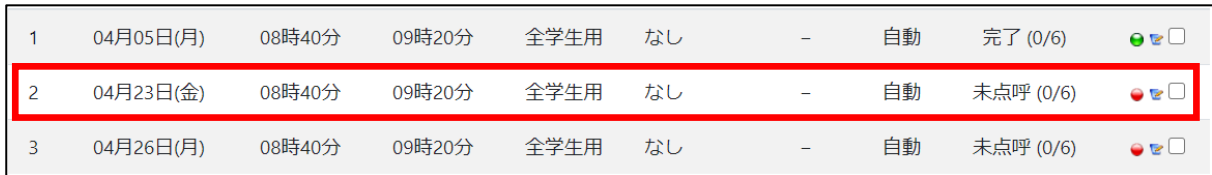

(3) 授業の日時を変更する。

# 1 変更したい授業のスケジュールの【■】をクリックする。

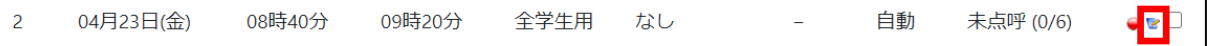

# ② 変更箇所を入力し,【更新】をクリックする。

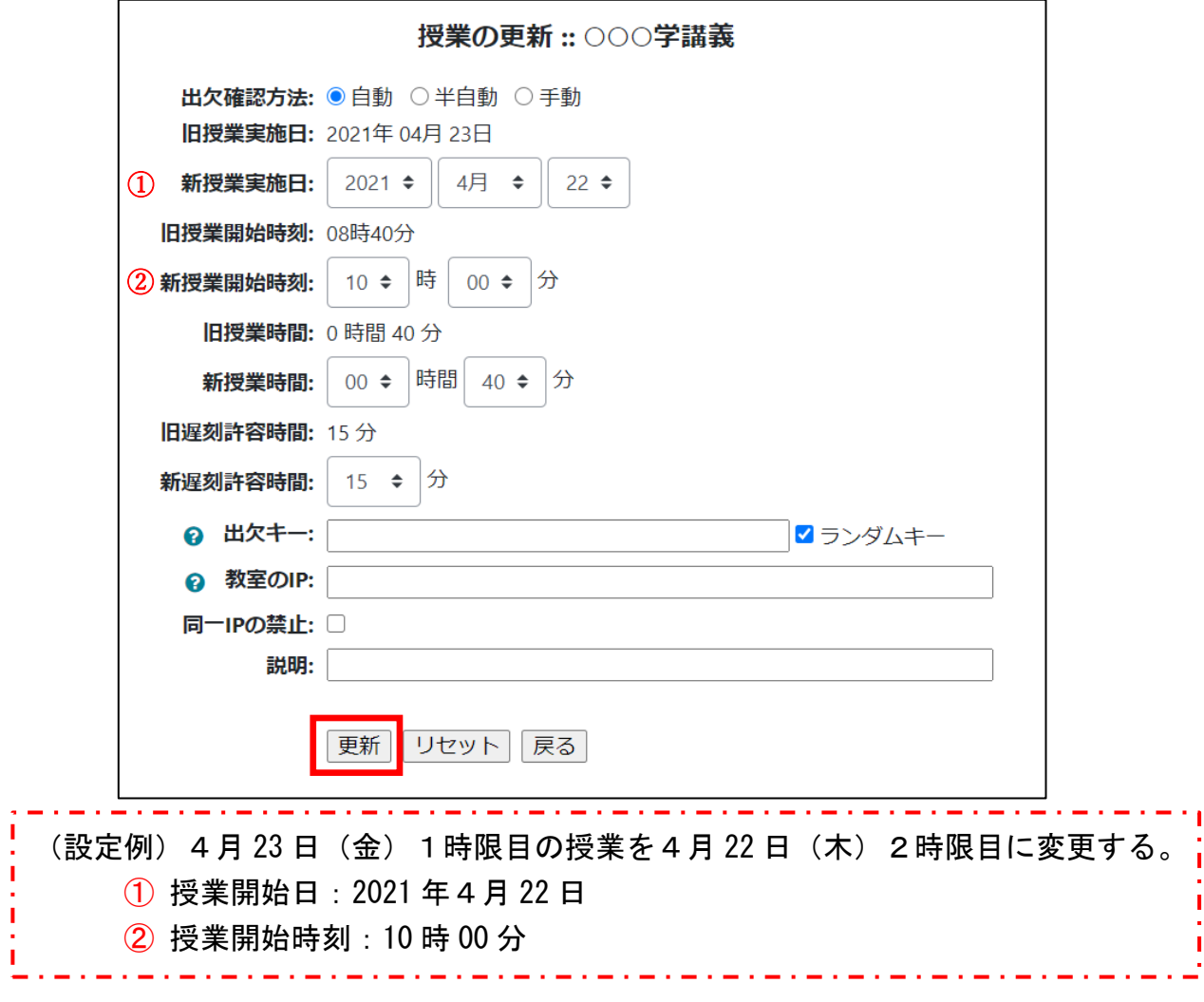

### ③ 変更完了

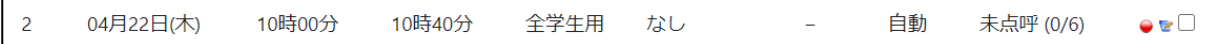